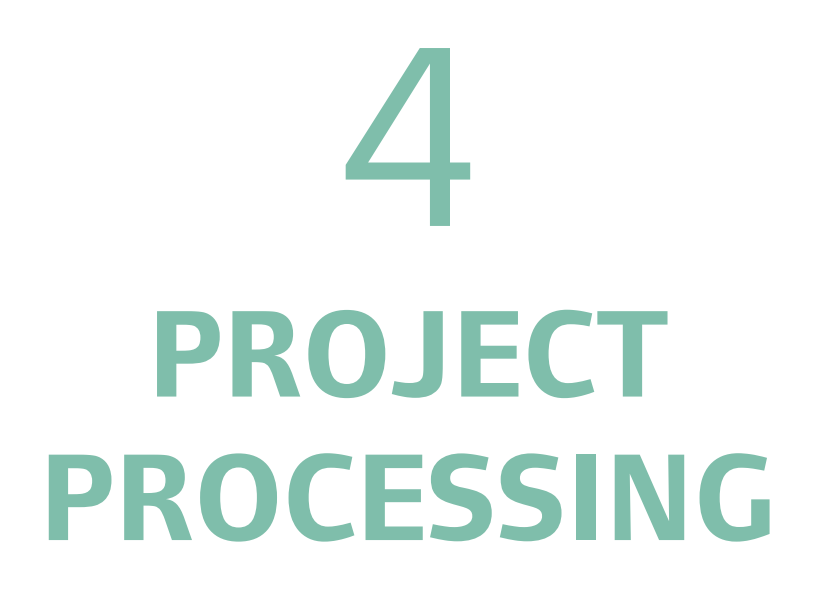

# **HOMES FOR LONDONERS: AFFORDABLE HOMES PROGRAMME 2016-21**

### **4. Project Processing**

#### **4.1 Projects Table and Project Status**

To find your projects click on:

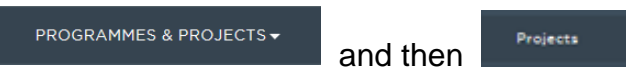

This will display the 'Projects Table' screen, which lists all your projects:

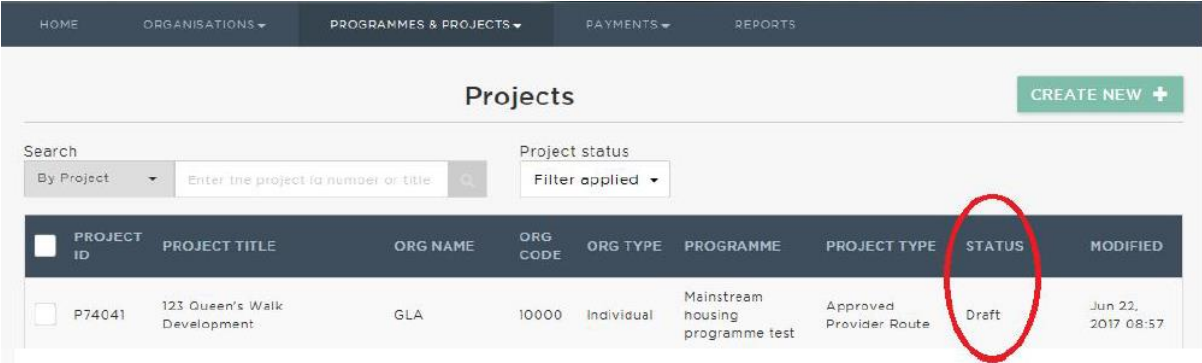

#### **Project Status**

Each project record in GLA-OPS has a status, you can view this in the 'Projects Table' screen (shown above), or lick on each project to view the 'Project Overview' screen, which also displays the project status:

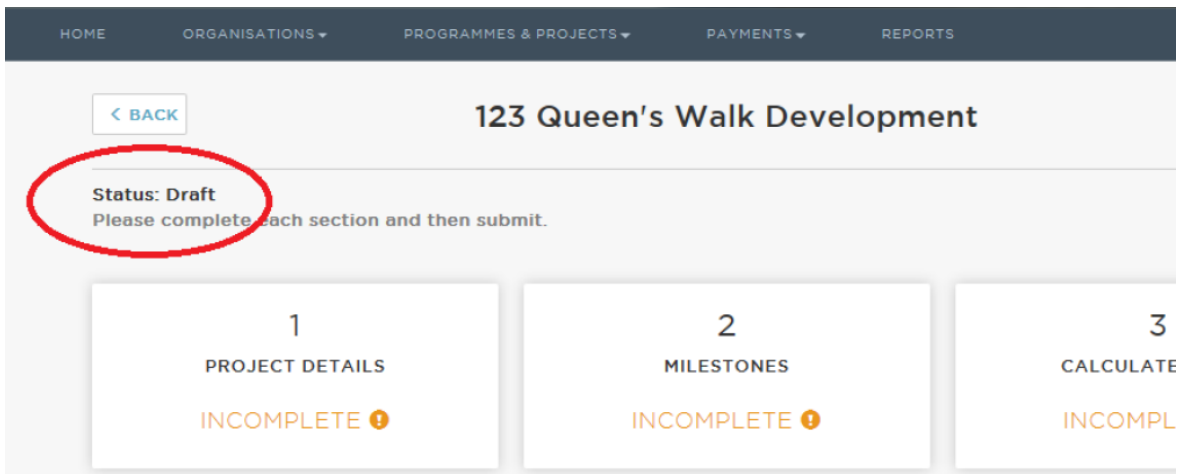

The project status will help you to identify the current status of each project and any action which may be required. This table describes each project status:

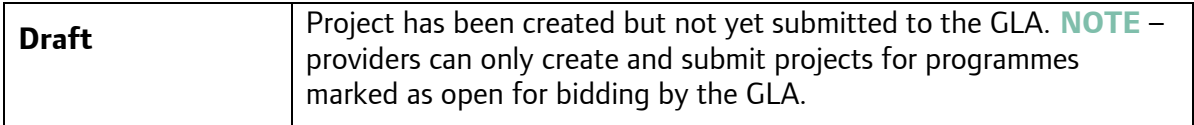

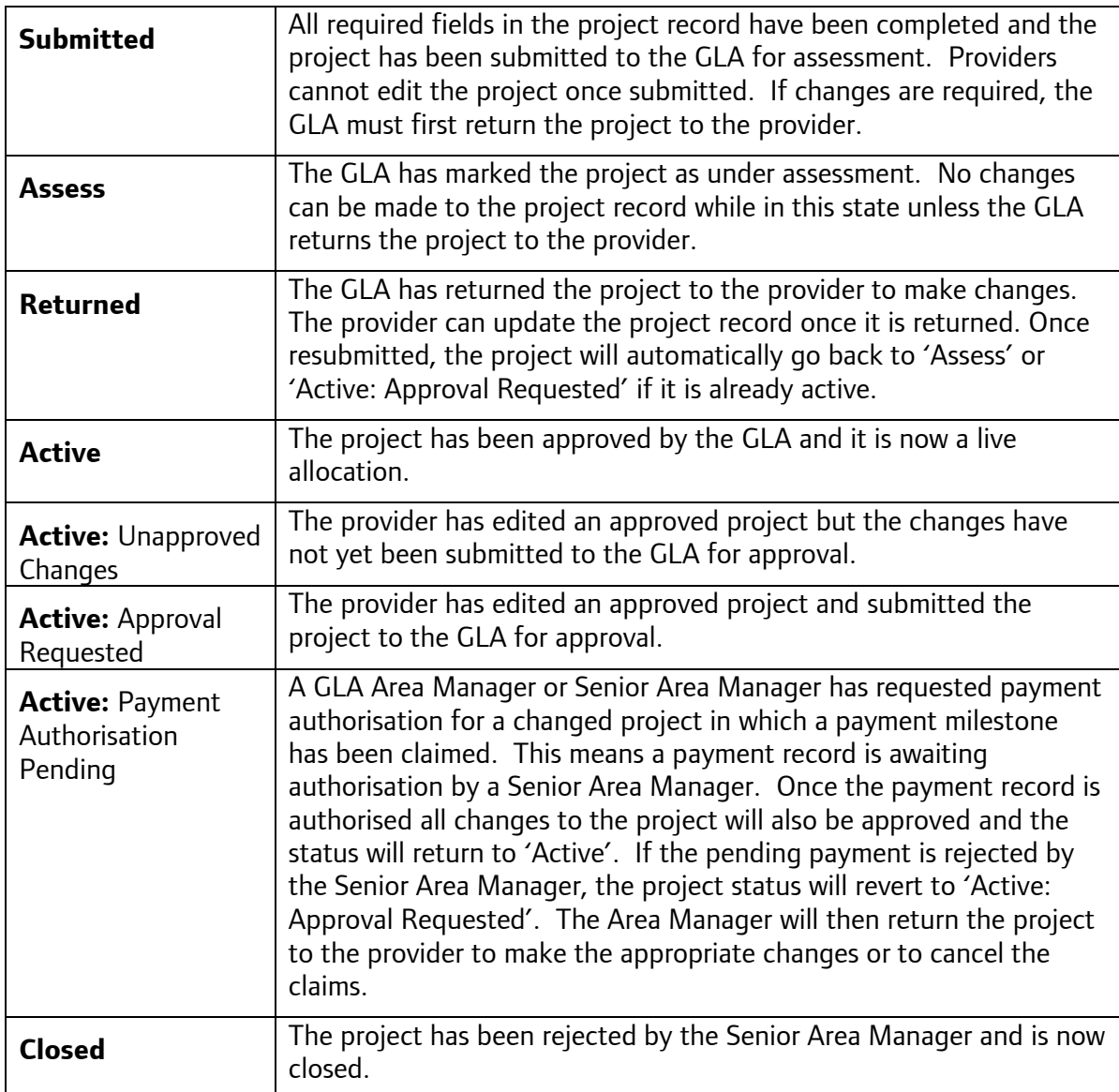

You can view the history of a project which includes the dates and times of changes to a project's status, by clicking to expand:

## Project History ▼

This is located towards the bottom of the 'Project Overview' screen.

#### **Projects Table Filter**

To help you to manage your work, you may wish to use of the Projects Table filter. This function will allow you to filter projects by their status, for example, you may wish to quickly view only the projects which are 'Active: Approval Requested'.

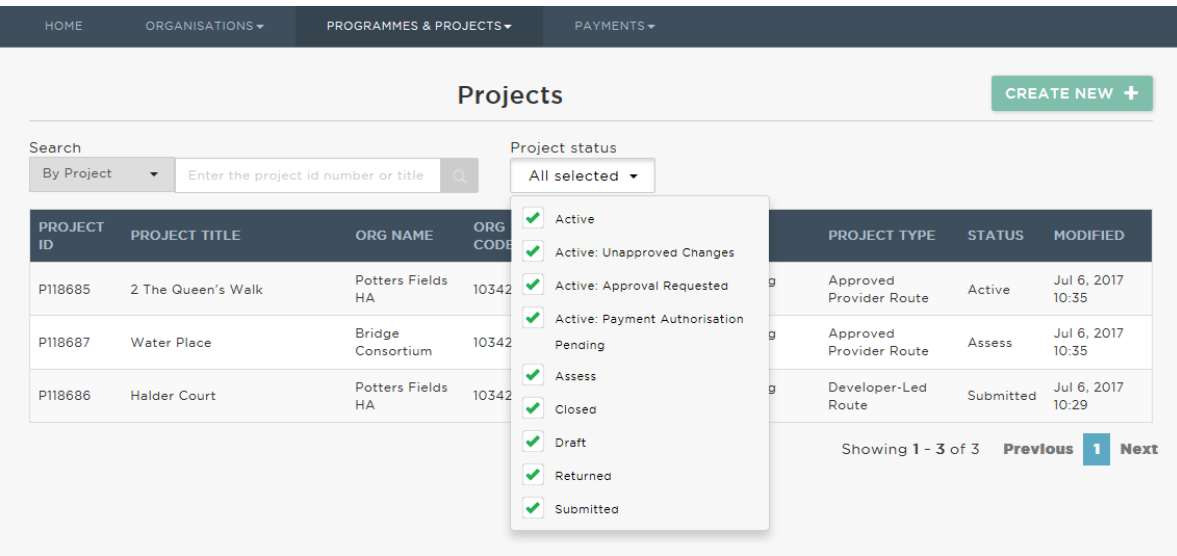

#### **4.2 Making Changes to a Project**

Once your bid has been submitted, the GLA will change the status of your bid to 'Assess'. When their assessment is complete, the GLA will select one of these three options in GLA-OPS:

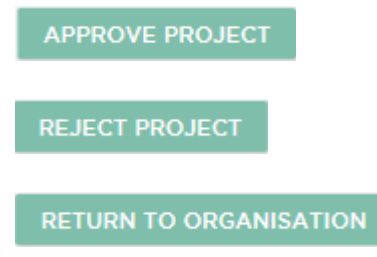

Your project may be returned to you in order to make changes or to correct errors. The GLA may also add a conditional milestone to the milestone block. You will be required to enter a forecast date for this milestone and to re-submit your project.

If the GLA approves your project, the status will change to 'Active: Unapproved Changes'. The 'Project Overview' screen will now look like this:

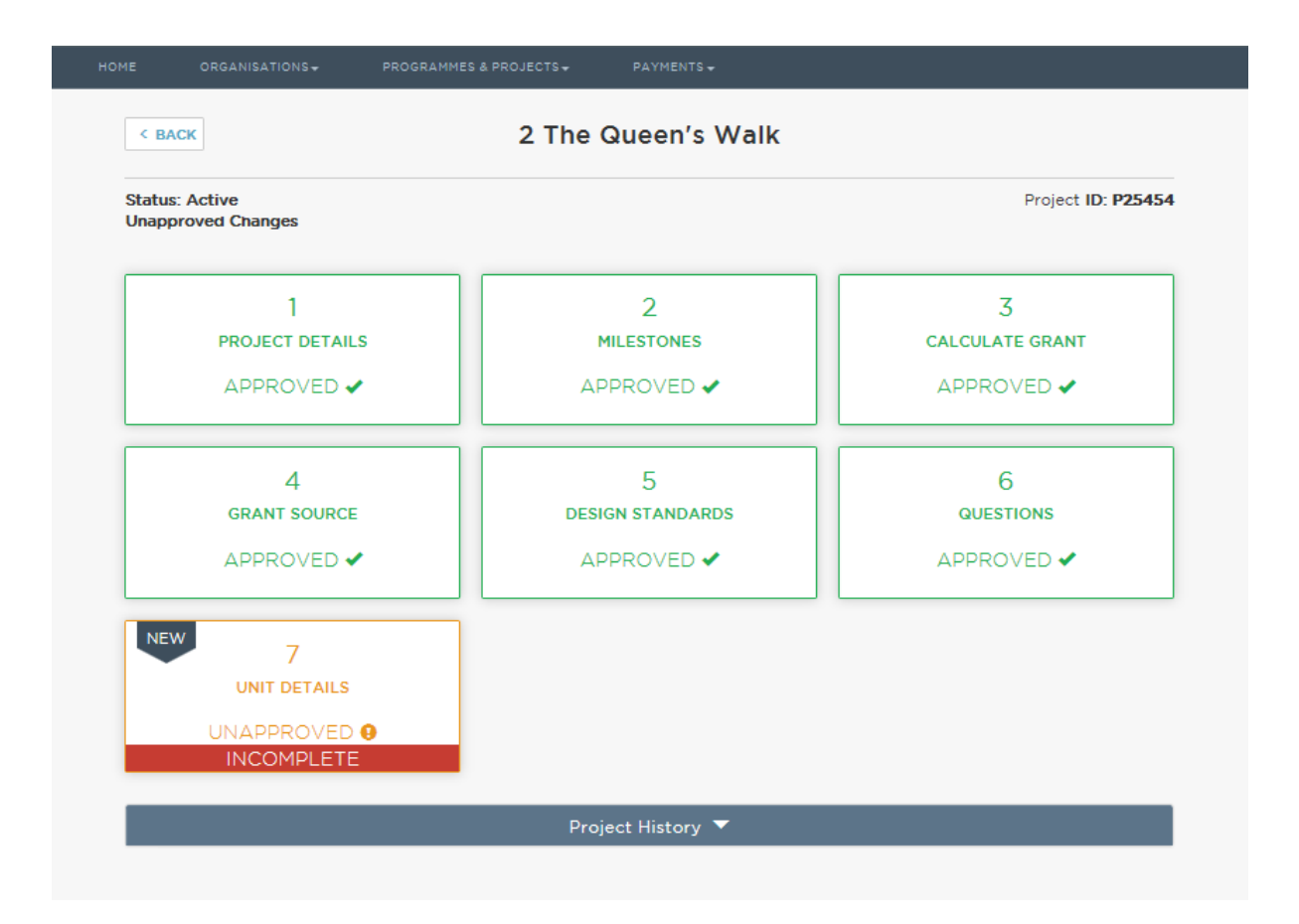

Before claiming a grant payment for the project, you will be required to check and update the information you have already entered in the question blocks, and to complete the Unit Details block.

From the 'Projects Table' screen, click on a project to make changes to it and then click on the

relevant block(s). Click on **EDIT G** within each block to make the change and then click SAVE

You can make changes in any block. If you need to change the number of units or the tenure of the units, do this in the Calculate Grant block. If you have reduced the number of units in the Calculate Grant block and are now requesting too much funding in the Grant Source block, the Grant Source block will show as follows:

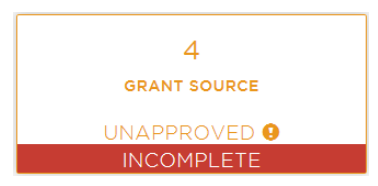

You will need to correct this block before you can submit the project.

If you have increased the number of units in the Calculate Grant block, you may be eligible for additional funding, so you should check the Grant Source block and update it accordingly. The Unit Details block may also require updating (please see paragraph 5.4 of this guide for further details on this block):

Every time you review your project, you should check the Milestones block and update any milestone dates which have lapsed and have still not been achieved.

When you make changes to a block, the block will appear as  $\overline{UNAPPROVED}$  antil the change is submitted to and approved by the GLA.

Remember to click on **SUBNIT PROJECT** once all of your project changes are complete. Enter a comment to explain the changes you have made and to justify why they should be approved in the comments box.

#### **4.3 Unit Details**

In the Unit Details block, you will be required to complete the 'Enter Unit Details' screen, providing provide further information on the units, by tenure type, and provide additional information about the whole scheme. The Unit Details block will show as **INCOMPLETE** until you complete this screen.

It is easiest to look at this screen in two parts:

#### **1. 'Summary of Units by Tenure on the Project'**

This table at the top of the screen will update automatically to reflect the number of units you profile out in the sections below. The number of 'Profiled Units' must match the number of 'Total Units' for each tenure type.

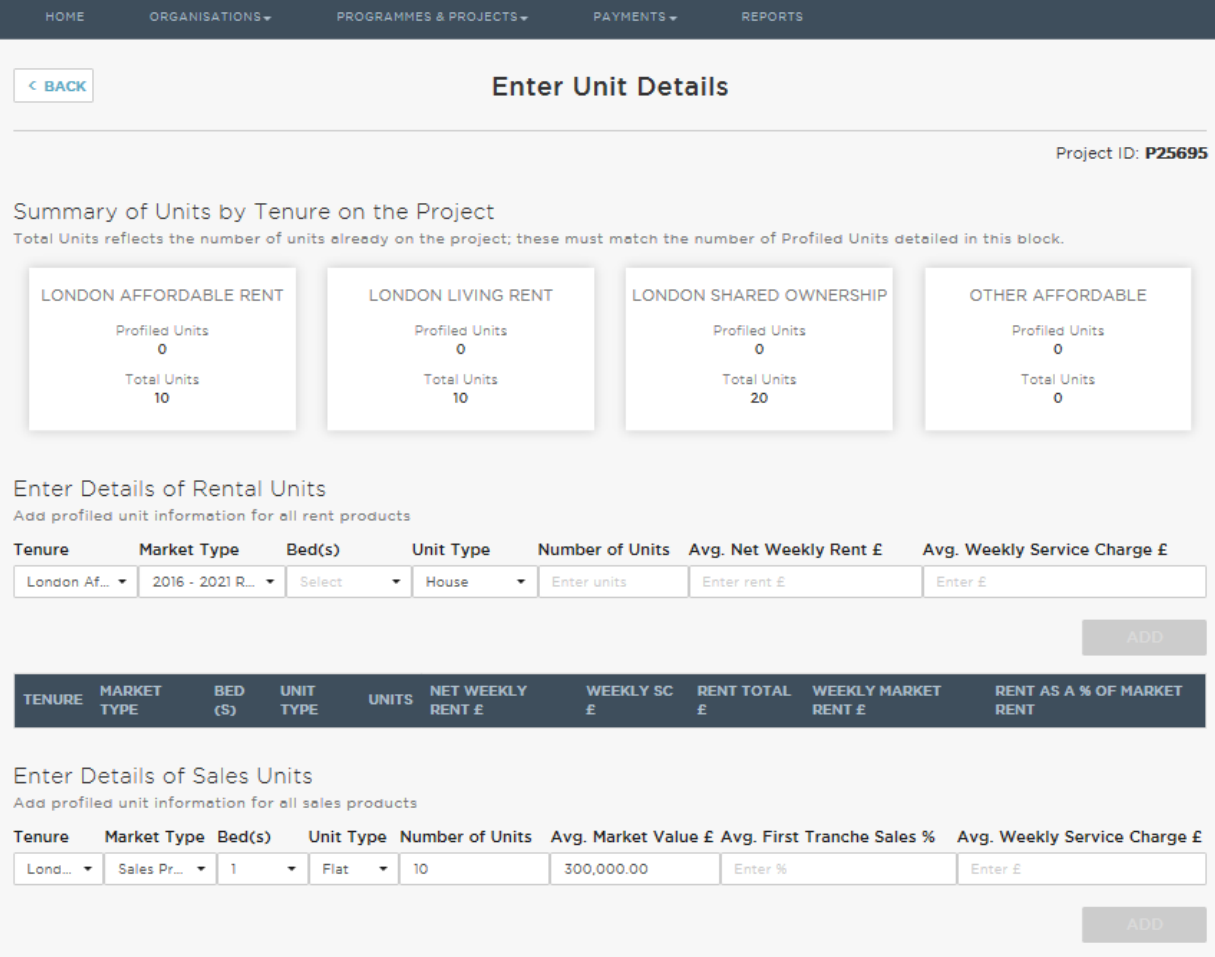

There are separate tables to complete for 'Rental Units' and 'Sales Units' and there is a wizard to help you to input the details.

Select from the dropdown menus<sup>1</sup> in the wizard to input each unit type. You must create a different line for every different unit type, for example, a London Affordable Rent 1 bed flat must be entered onto a different line to a London Affordable Rent 2 bed flat.

**NOTE** – you do not need to enter a separate line for each individual unit: The example below shows 5 London Affordable Rent 1 bed flats grouped together, 3 London Affordable Rent 2 bed flats grouped together and 2 3 bed flats grouped together in the table. The units do not need to have the same rent and service charge to be grouped together; you should use average rent and service charge figures for each unit type.

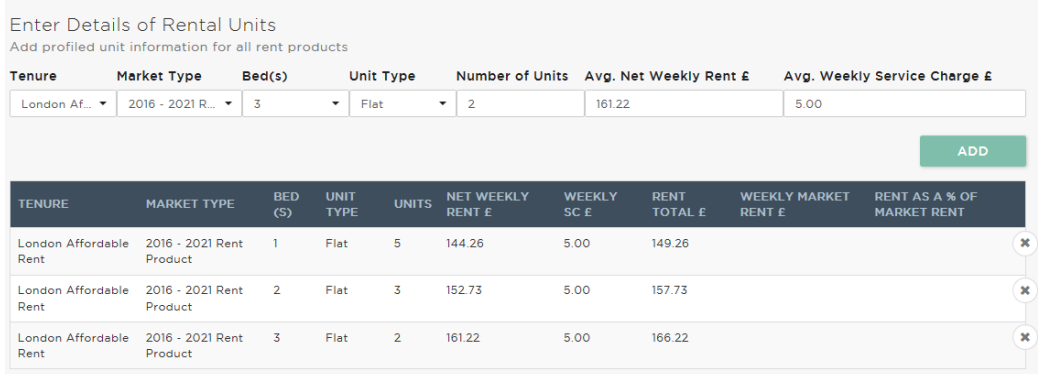

Click on  $\begin{bmatrix} 1 & 0 & 0 \\ 0 & 0 & 0 \\ 0 & 0 & 0 \end{bmatrix}$  to add the unit type to the table. You will not be able to select **ADD** until you have answered all the questions for that unit type.

**NOTE** – The wizard retains the last set of information you input into it, so you will need to overtype the wizard to change the number of bedrooms etc.

Complete the same process for the Sales Units, for example:

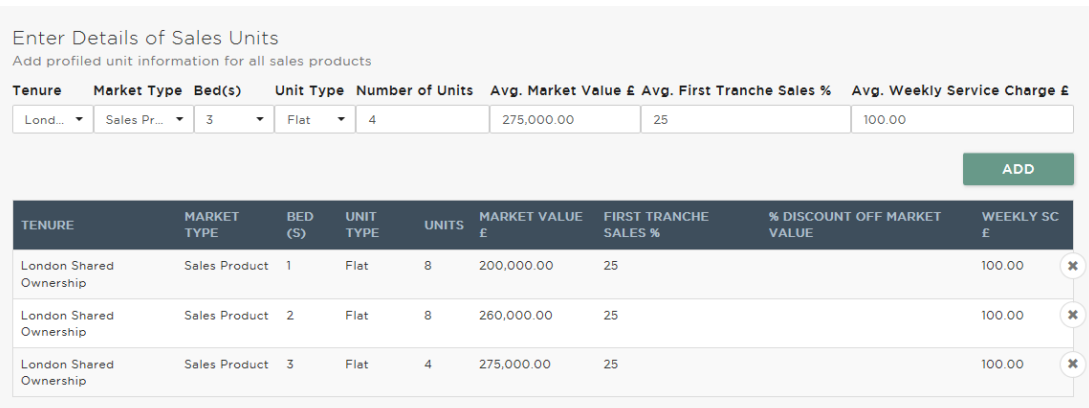

<sup>&</sup>lt;u>.</u> <sup>1</sup> See section 5 – Glossary and Dropdown Menu Options – quidance name for a list of the dropdown menu options.

#### **2. 'Project Unit Details'**

Finally, answer the remaining questions on the project as a whole.

Units by Number of People – enter the number of units on the project which house 1 person, 2 people, etc. The number of units must match the total number of units in the project.

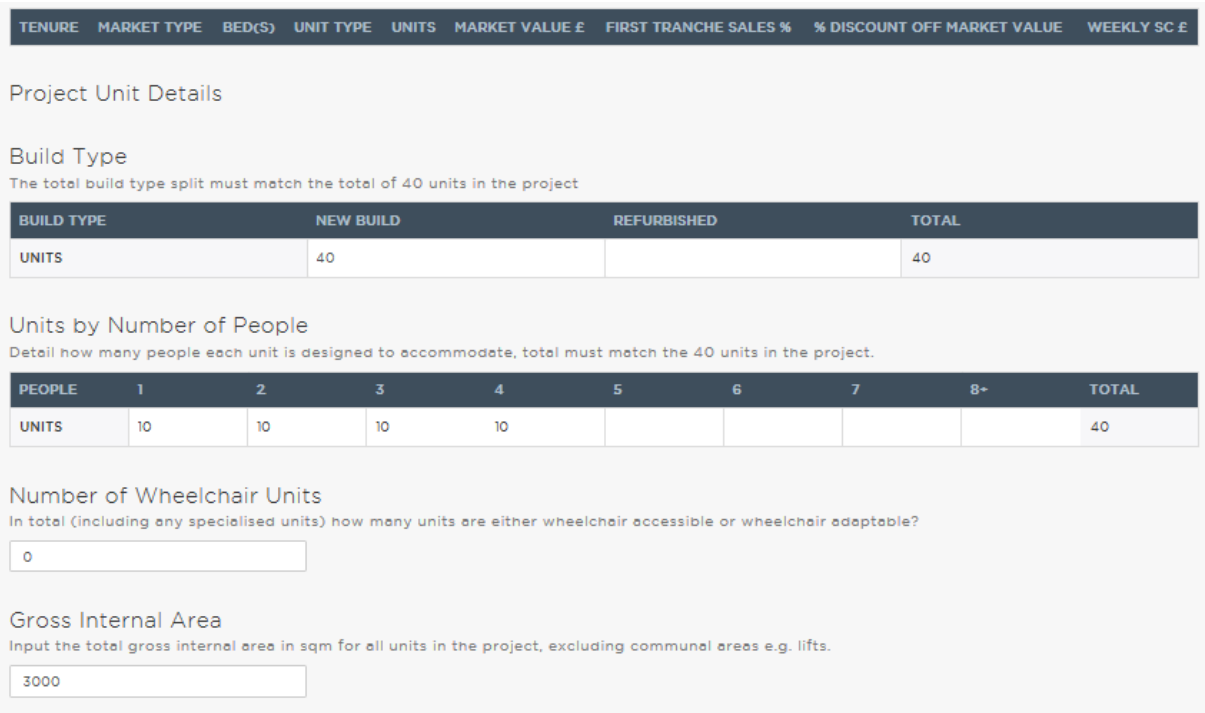

If no milestones on the project have been achieved at this time and therefore you do not wish REQUEST APPROVAL

to claim any milestones, click on

The GLA will then either approve your changes or return the project to you, to make further changes.